## CM-ECF GENERAL DOCKETING PROCEDURE

This module addresses the electronic filing of documents/pleadings **other** than petitions, complaints, proof of claims and matrices, etc.

Locating these *events* within the CM/ECF system is easy. Login to **CM/ECF System** with the password you were given as a user. There are two main menus of event categories which appear; *Bankruptcy and Adversary*. Click the hyperlink on the main tool bar depending on the nature of the pleading being filed.

Click *Bankruptcy* and the Bankruptcy Events menu will appear. This menu displays a list of categories from which the type of document being filed is selected.

Motions/Applications, Claims, Objections/Responses and Bankruptcy/Adversary Case Opening have previously been covered under separate documentation. This module will provide information on Appeals, Miscellaneous/Other and the Plan/Disclosure Statement categories. All categories are shown in figure 1 below:

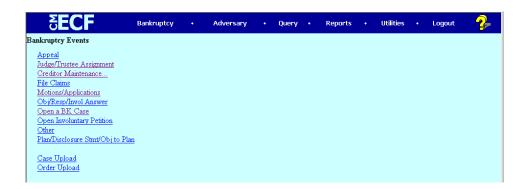

Figure 1

## **APPEALS:** To docket/file appeal related documents:

- Step 1 Click "Appeal" in either the Bankruptcy or Adversary category off the blue CM/ECF Main Menu Bar.
- Step 2 Instructions for "relating" documents appears on the next screen. Make note and click next (see figure 2)

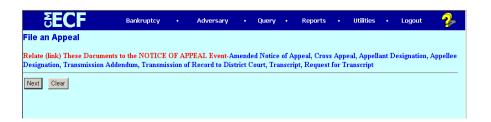

Figure 2

- Step 3 Enter the Case Number.
- **Step 4** Select the document type from the drop down menu.
- Step 5 Browse for the PDF.
- Step 6 Select the Party Filer.

Step 7 Select the Order being appealed by clicking in the box next to the correct document on the next screen. Financial Information also appears on this screen. Review and click next. (See figure 3)

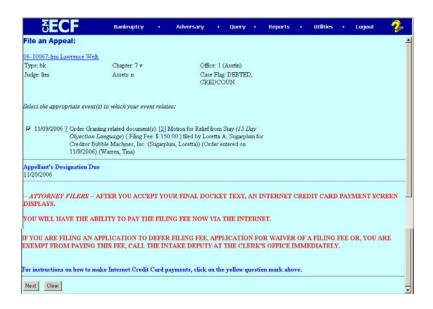

Figure 3

Step 8 The next screen shows the fee amount. Click next. (See figure 4)

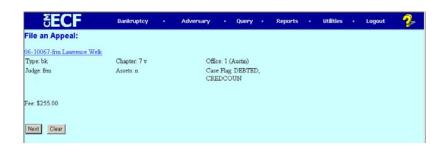

Figure 4

Step 9 The *Modify Docket Text Window* screen appears. This screen provides a review of the entry being made. If you are satisfied that the entry is accurate, click Next. (See figure 5)

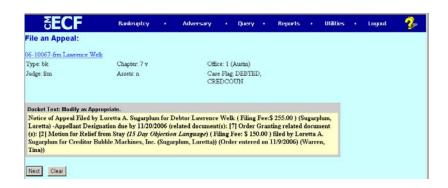

Figure 5

Step 10 The Final Text Window appears. This is your final review of your filing before you submit. Once you click Next on this screen you cannot use the BACK button to make any changes. If you realize any mistake in your entry, please contact the Clerk's office for assistance. (See figure 6)

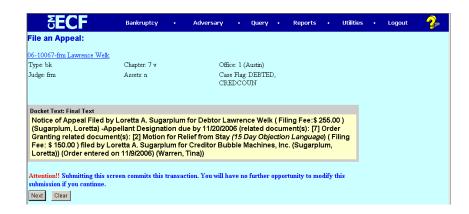

Figure 6

Step 11 On top of the Notice of Electronic Filing Receipt Screen is the fee payment pop-up box. Choose **Pay Now** to pay all pending filing fees or select **Continue Filing** to pay later. (**See figure 7**)

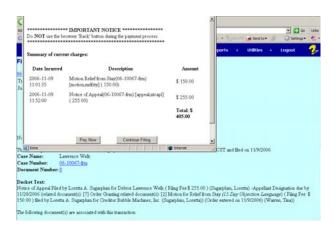

Figure 7

Step 12 If you choose Pay Now, you will need to insert the credit card information (card type, number and expiration date). Click submit payment. The next screen asks for your authorization for the charges. Click Continue with Plastic Card Payment. The charge is then processed and a screen indicating such will appear. Close the window and the full screen of your Notice of Electronic filing appears concluding your filing transaction.

## **OTHER/MISCELLANEOUS:**

The "Other" category is utilized by both Court and external users. The Court uses this category to enter petitions filed over the counter or by mail (in paper form) along with other documents. Electronic filers use either "Open a BK Case" or special software to upload and file a new bankruptcy case but will choose the "Other" category when filing miscellaneous documents such as 20 Largest Unsecured Creditor List, Amended Schedules, Amended Matrix, Briefs, Schedules (not filed at the time of the petition), etc.

- Step 1 Select the "Other" category under either the Bankruptcy or Adversary hyperlink.
- Step 2 Enter the case number. Click next.
- Step 3 Review the drop down box and make a selection based on the document being filed. For this exercise, we will be filing a Brief In Support of Motion. Click next. (See figure 8)

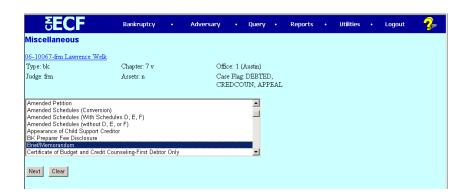

Figure 8

- Step 4 Select the Party Filer. Click next.
- **Step 5 Browse** for the PDF. Click **next.**

Step 6 Many documents filed in the "Other" category such as the Brief being demonstrated "refer" to an existing document. Check the box if the document being filed refers to another document and complete the white text box with correct information. Click next. (See figure 9)

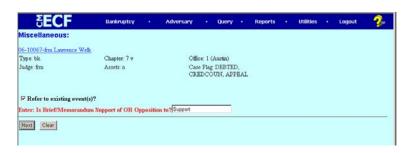

Figure 9

The *Related Document Screen* appears. If the document being filed is related to a previously filed document, select the "category type" of the related document. You may also limit the amount of documents displayed by narrowing the search to include dates filed and document numbers. Click next. (See figure 10)

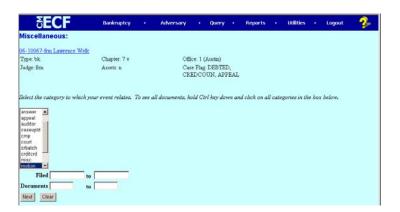

Figure 10

Step 8 Select the appropriate document to which your filing relates. Click next. (See figure 11)

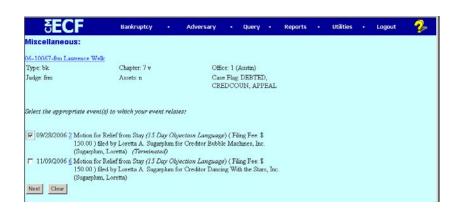

Figure 11

Step 9 The *Modify Docket Text Window* screen appears. Review the text window for proper content. Corrections to the entry may be made by utilizing the *BACK* button. Once the text reads correctly, click **next.** (See figure 12)

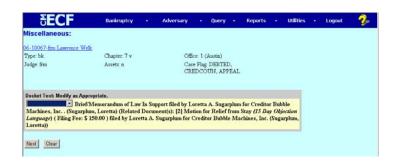

Figure 12

- Step 10 The *Final Docket Text Window* screen appears. This is the final opportunity to make any changes to the entry before committing it to the system. No changes can be made to this entry after submitting this screen. Please notify the Clerk's office staff if any errors exist *after* submission.
- Step 11 The *Notice of Electronic Filing Screen* appears completing the transaction. Refer to the CM/ECF Main Menu Bar to continue filing.

## PLAN/DISCLOSURE STMT/OBJ TO PLAN:

- Step 1 Select the *Plan/Disclosure Stmt/Obj to Plan* category under the *Bankruptcy* hyperlink on the CM/ECF Main Menu Bar.
- Step 2 Enter the case number. Click next.
- Step 3 Review and select the appropriate option in the drop down box. (See figure 13)

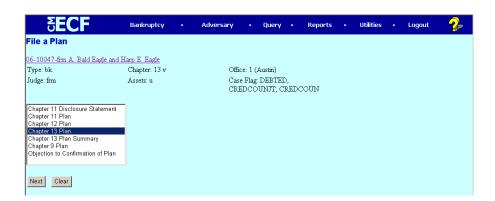

Figure 13

- **Step 4** Select the **Party Filer** of the document.
- **Step 5 Browse** for the correct PDF document.
- Step 6 The *Related Document Screen* appears. If the plan or disclosure statement is being filed for the first time, there would be no linkage created, however if you are amending either, you would link back to the document you are amending. If so, check the box to create a linkage. The search for your document may be limited if filed date and document number of existing document are included in this search. Click **next** if no document is to be referenced. (See figure 14)

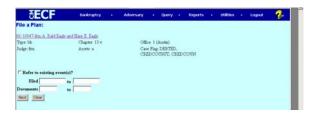

Figure 14

Step 7 The next screen asks you to select the type plan being filed. (See figure 15)

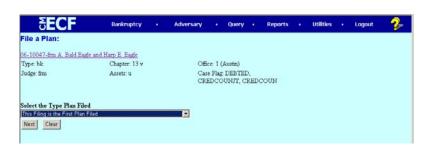

Figure 15

- Step 8 The *Modify Text Window* screen appears. This screen provides an opportunity to review the entry and use the *BACK* button for any corrections necessary.
- Step 9 The *Final Text Window Screen* appears. This screen provides a final opportunity to make any corrections to the entry before committing it to the system. Once submitted, only Court personnel have the ability to edit this filing.
- **Step 10** The *Notice of Electronic Filing* screen appears.
- Step 11 Make a selection on the CM/ECF Main Menu Bar to continue filing in the system.